### Before upgrading the Trimble CFX‐750 display you must do the following:

- 1. Check the current firmware version on the CFX‐750 and make sure that it is at least version 1.9 and the monitor is version 1.17. If the display does not have monitor version 1.17, then save settings to a USB and upgrade the monitor version first, then the firmware to version 1.9 before continuing. *Settings > System > CFX‐750 > About the Display*
- 2. When upgrading several versions at once, for example from version 1.9 to version 4.XX or later, Trimble recommends that you perform an incremental upgrade. To upgrade the display incrementally, each new whole numbered version would be loaded individually. For instance, if the display started at version 1.9, the next version to be loaded should be version 2.XX, then 3.XX etc. Consider contacting your local dealer to assist in the upgrade if there you need to upgrade several versions.
- 3. Starting with version 2.00, Trimble gives the user the option to convert the file system from LGC to EXT. The EXT system is more efficient at storing data and keeping the LGC file system on versions after 3.XX can cause unexpected problems with operation. There is a Trimble support note at www.triangleag.com that explains how to convert to the EXT file system. *WARNING: The file system conversion will completely delete all your data and settings on the display. Consider contacting your local dealer to assist in the conversion. Passcodes may also need to be re‐entered.*
- 4. Save the display's current configuration to a USB drive.

*Settings > System > Advanced > Save/Load Configurations > Save Current Configuration > Save to USB Drive*

- a. If there is more than one configuration used, then each one must be loaded and saved on the USB individually.
- 5. Save any field data that you want to have available after the upgrade. *Settings > Data > Manage Data > USB > Send Data > Send Fields to USB Select All at the Client level and continue until Send Fields to USB has succeeded.*
- 6. After saving all settings and data turn off the display.
- 7. Disconnect any devices that are plugged into Port A or Port B of the display (except power and the USB).
	- a. Mark the connectors to reference the Port it connects to.

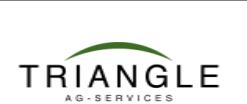

## **www.triangleag.com**

### Upgrading the CFX‐750 Display:

- 1. Get the current version of firmware from www.triangleag.com (go to Support/CFX-750 Support) and save to a USB drive. It's okay to use the same USB drive that you saved your data on.
- 2. Put the USB into the back of the CFX‐750, it doesn't matter if the CFX‐750 is turned on or off when you insert the USB.
- 3. In a few seconds the CFX‐750 will detect the USB and the newer firmware. Follow the on‐screen prompts to perform the upgrade.
- 4. Don't remove power during the upgrade and don't remove the USB until the upgrade is complete. The display will need to reboot to complete the upgrade.

### After the CFX-750 has finished the upgrade:

- 1. If the display prompts you to re‐calibrate the EZ‐Steer or EZ‐Pilot, then it is recommended that you follow the Calibration Wizard to complete those steps.
- 2. Reload any configurations that you saved on your USB. *Settings > System > Advanced > Save/Load a Configuration Load each configuration from the USB and save to the internal memory*
- 3. If Field data is being used, then check the Client/Farm/Fields list to make sure that your data is available.

*Field > Select Field by Name Review Client, Farm, and Field names*

- a. If needed Field data is not available then load field data from USB. *Settings > Data > Manage Data > USB > Retrieve Data > Get Fields from USB Select All at the Client level and continue until Get Fields from USB has succeeded.*
- 4. After restoring configurations and data turn off the display.
- 5. Reconnect any devices that you disconnected before you upgraded the firmware and then turn on the display.
	- a. Make sure to reconnect to the correct Port.

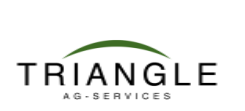

# **www.triangleag.com**